# **How to upload documents**

to confirm your income or other information

## **Before you**

- Acceptable formats: .pdf, .jpeg, .jpg, .gif, .xml, .png, .tiff, or .bmp
- $\mathcal{S}_{\mathcal{A}}$  • File size: Under 10MB • File name: No special characters like

 $1$  : \* ? " < > |.

ocuments you're going to upload our computer.

these format and size rules.

ocuments you can submit.  $\mathcal G$ 

## HealthCare.gov

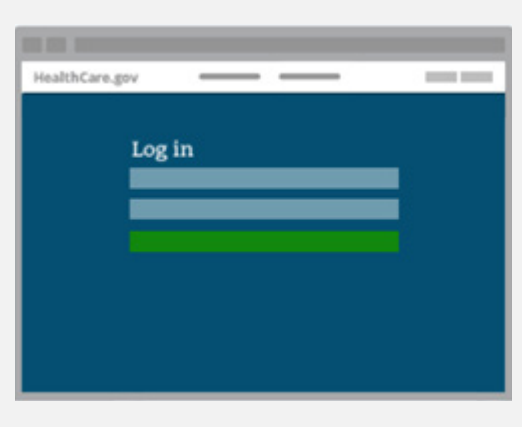

### Log in to your Marketplace account.

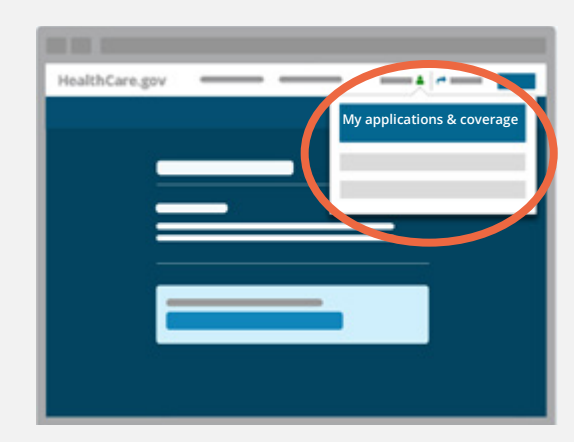

Click on your name in the top right of the screen and select **My applications & coverage**.

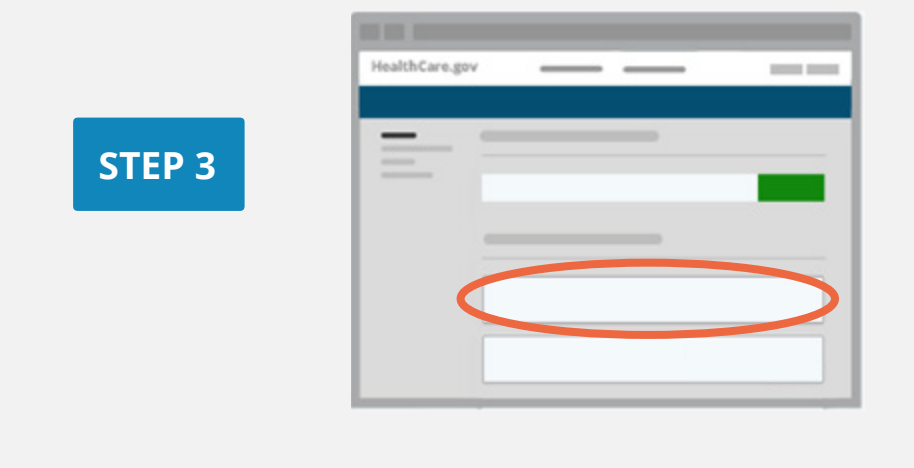

Under "Your existing applications," select the application with the data matching issue. Be sure the application ID number matches the one in your notice.

**STEP 1**

**STEP 2**

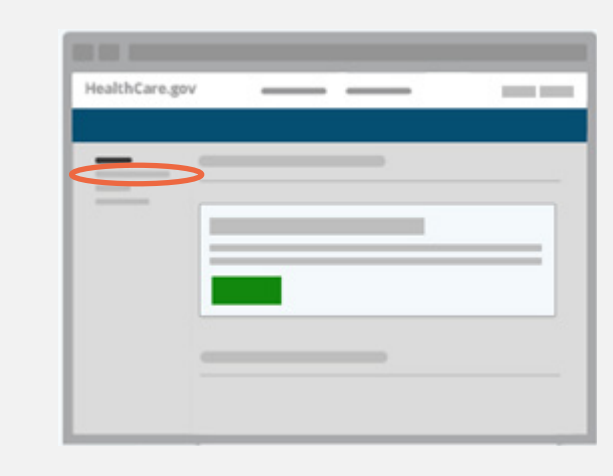

## Click **Application details** in the menu on the left side.

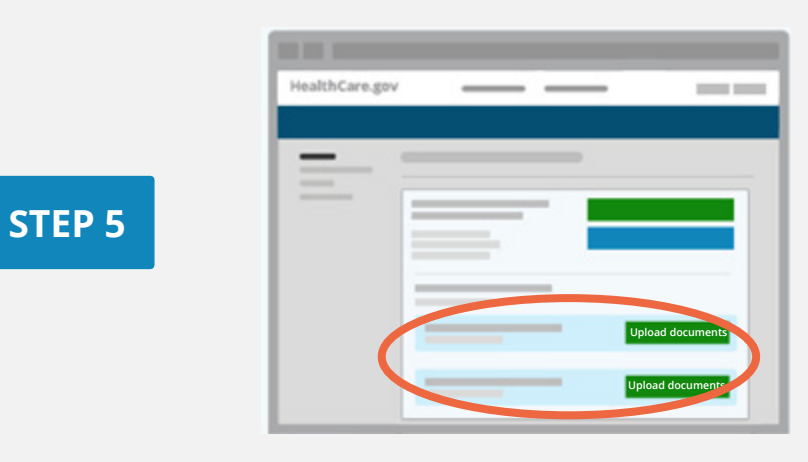

## For each issue select the green **Upload documents** (or **Upload more documents**) button for a data matching

issue.

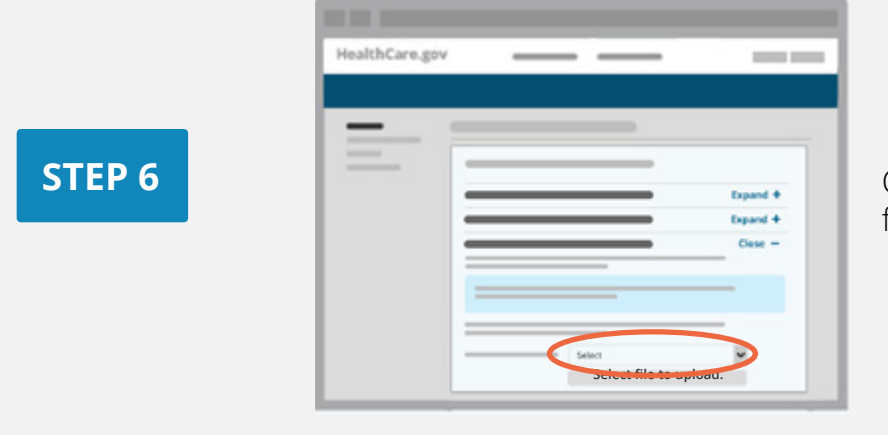

Choose a document type from the drop-down list.

**STEP 4**

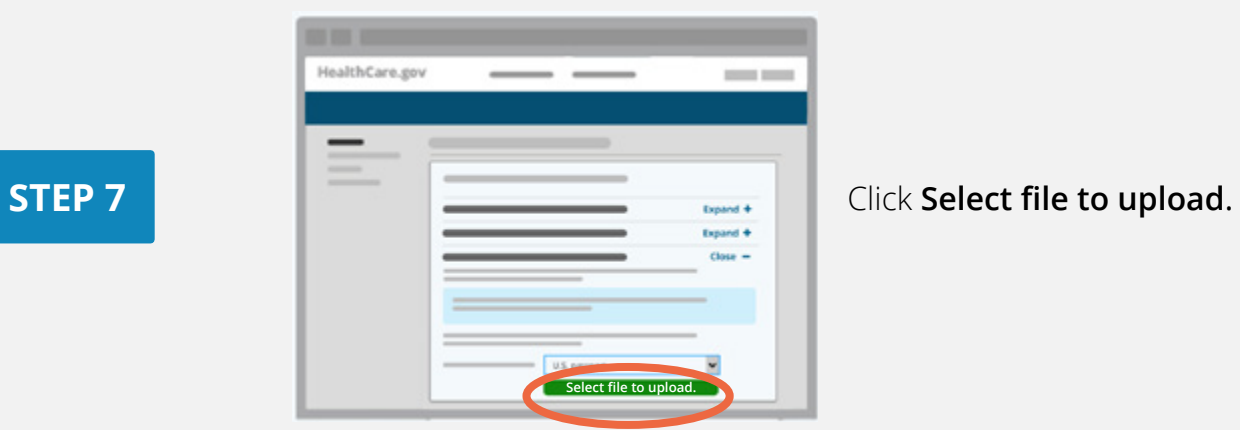

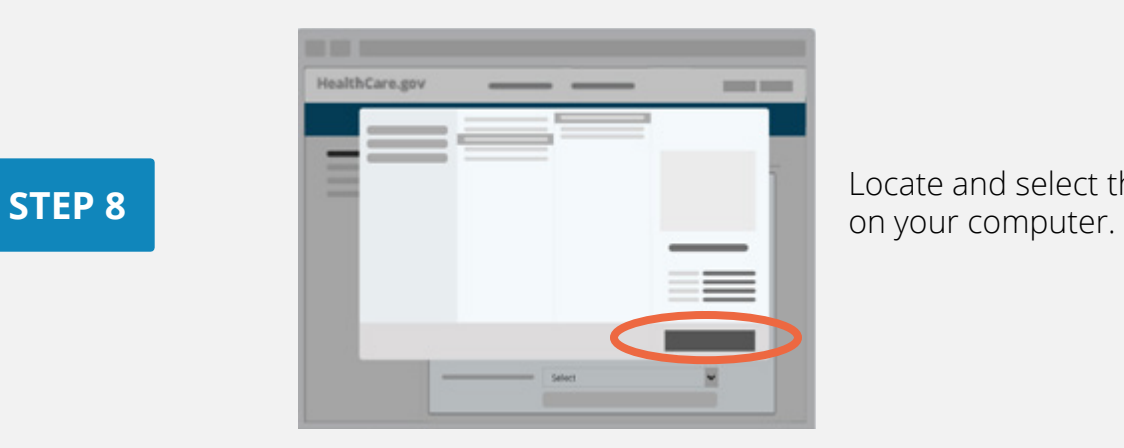

Locate and select the document

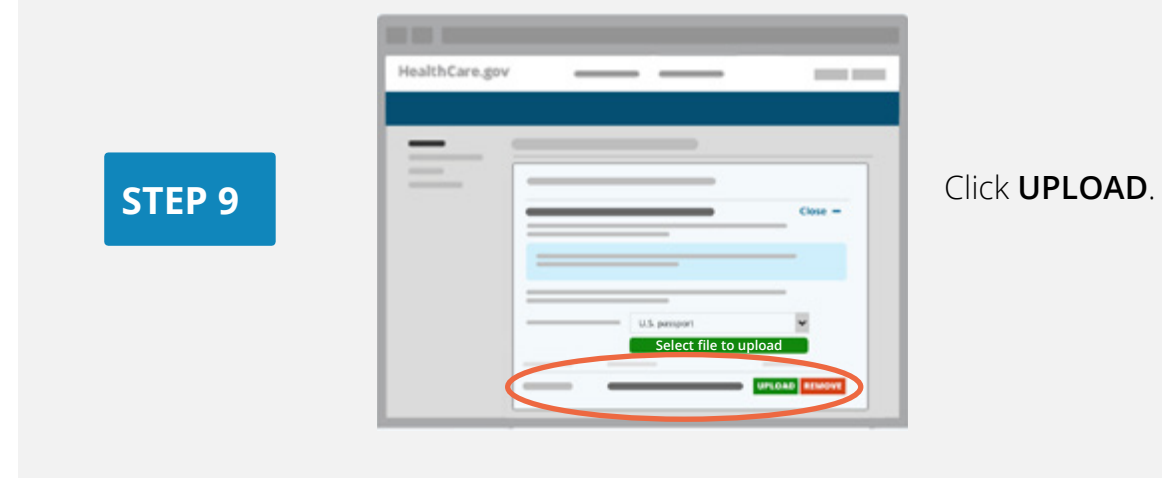

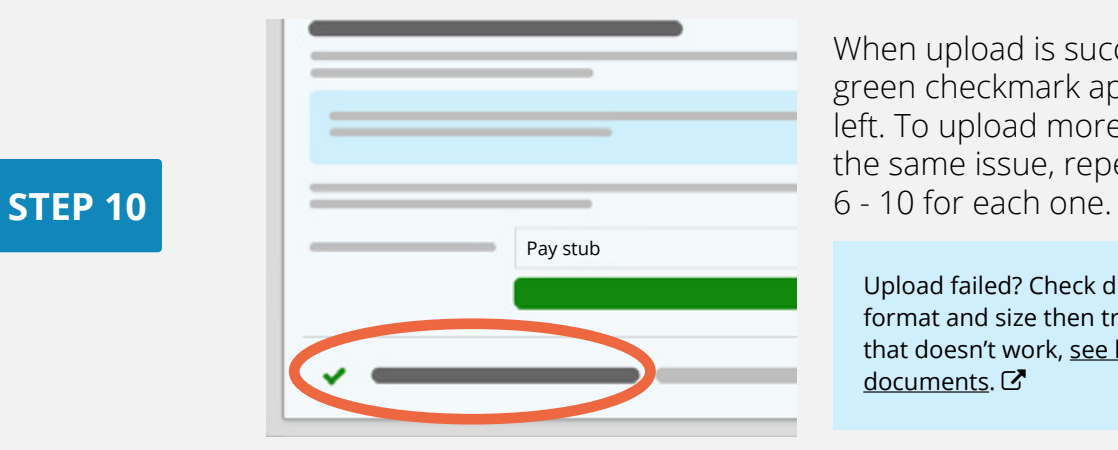

When upload is successful, a green checkmark appears at left. To upload more files for the same issue, repeat steps

Upload failed? Check document format and size then try again. If that doesn't work, [see how to mail](https://www.healthcare.gov/tips-and-troubleshooting/uploading-documents/#by_mail.)  [documents](https://www.healthcare.gov/tips-and-troubleshooting/uploading-documents/#by_mail.).

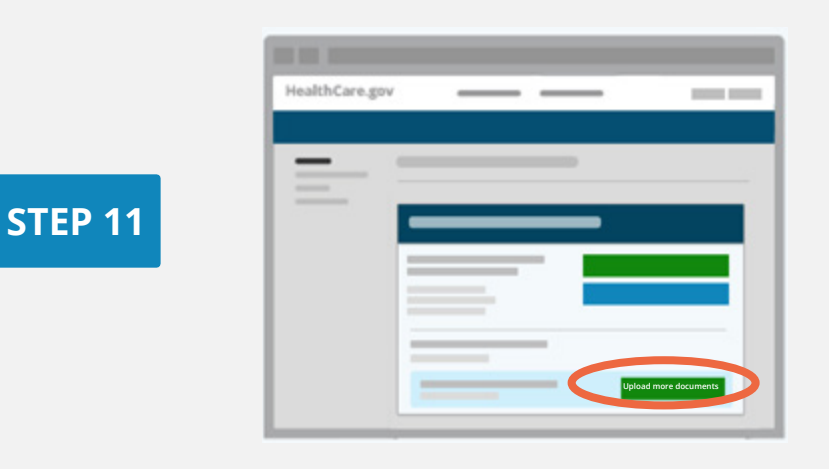

If you have other data matching issues, repeat steps 5 - 10 for each one. When done, you can log out.

Learn what happens after you upload and [get more answers about confirming your information](https://www.healthcare.gov/verify-information/).  $G$